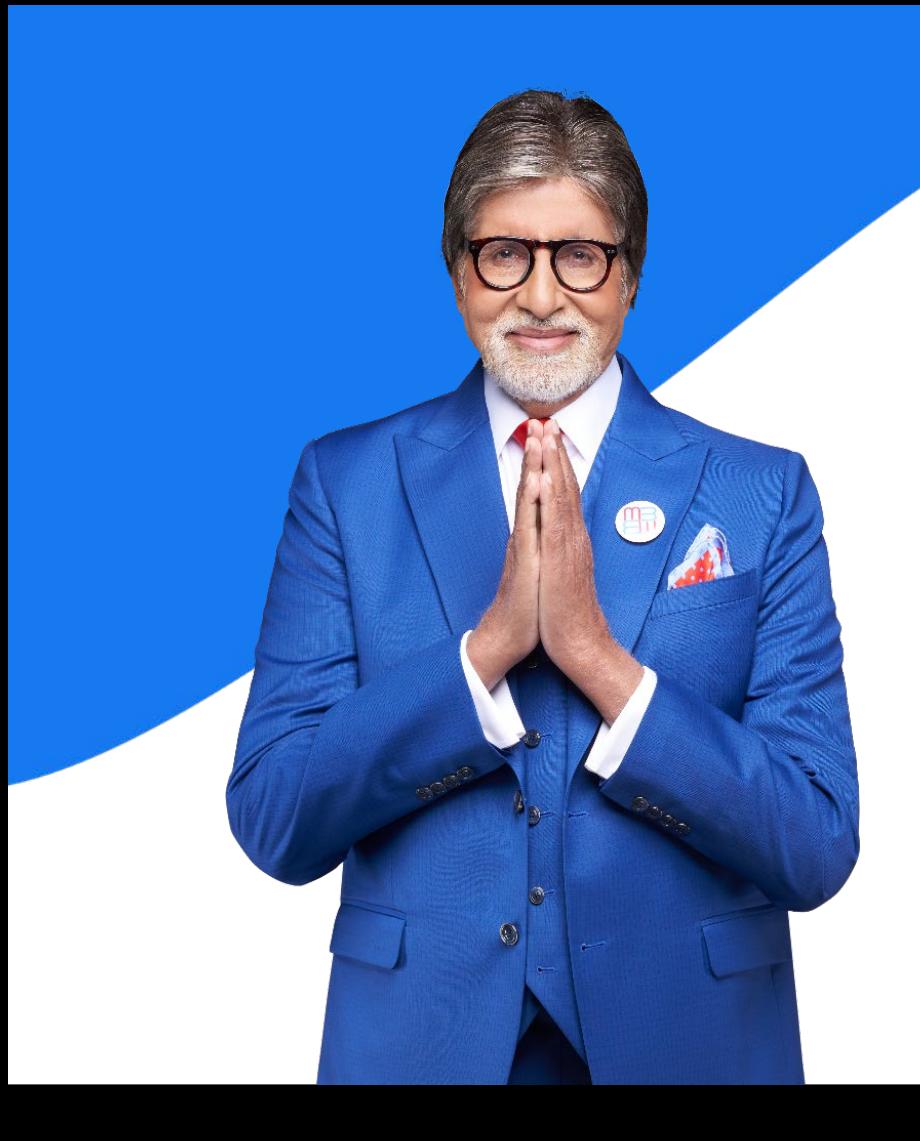

# **SSMediBuddy**®

India's No. 1 Digital Health & Wellness Platform

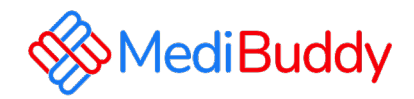

## ADOBE

## Cashless OPD Services Mobile Application Guidance

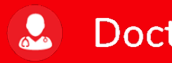

**Doctor Consultations** 

**Medicines**  $\mathcal{L}$ 

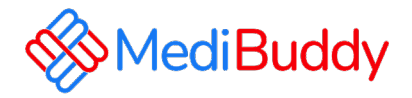

MediBuddy is one of the best Cashless health care providers in India. With MediBuddy you can book OPD Services for the wallet of 15000:

- Prescribed Lab Test ( Prescription is mandatory and in case there is no prescription you can do a tele consultation and get the RX)
- Doctor Consultation
- Dental (In-person doctor consultation)
- Pharmacy
- Vision( Ophthalmology) (In-person doctor consultation)
- MB Gold Tele consultation
- Covid

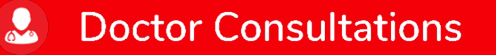

## Login Process

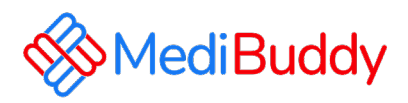

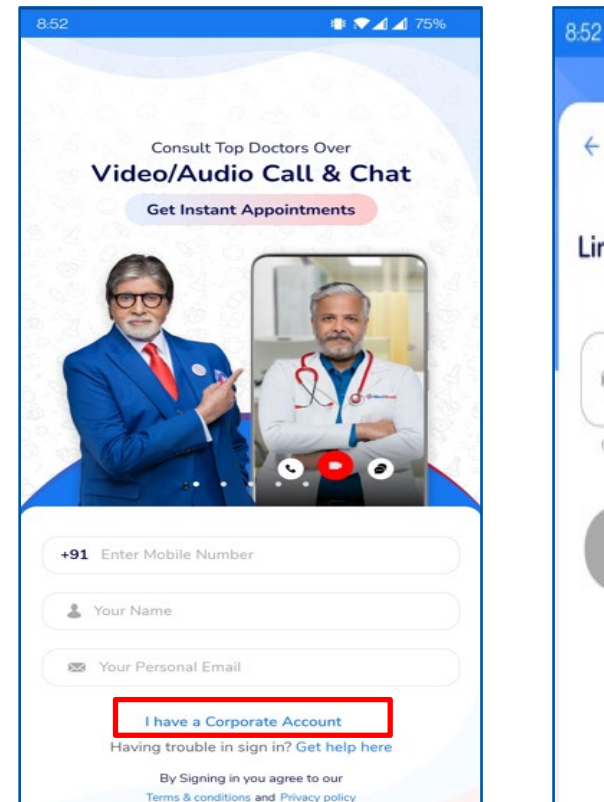

 $\mathbf{R}$ 

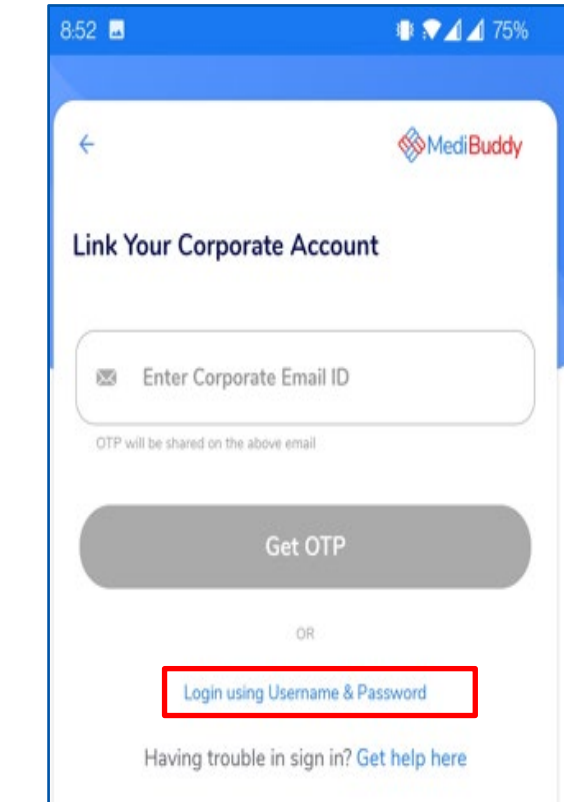

#### Download the Medibuddy Mobile application from Play store /Appstore.

Step1: Click on I Have a Corporate Account

Step2: Click on Login with Username & Password

Enter your respective login credentials in the following format (First-time users only)

Username: Empcode@Adobe Password: DOB (DDMMYYYY)

#### Example:

If your portal is 23456 and DOB is January 10, 1990

Username: 2345@Adobe Password; 10011990

**Doctor Consultations** 

 $\mathcal{L}$ **Medicines** 

**Lab Tests IA** 

## Medibuddy Portal – Cashless OPD Services

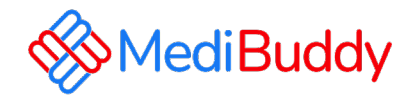

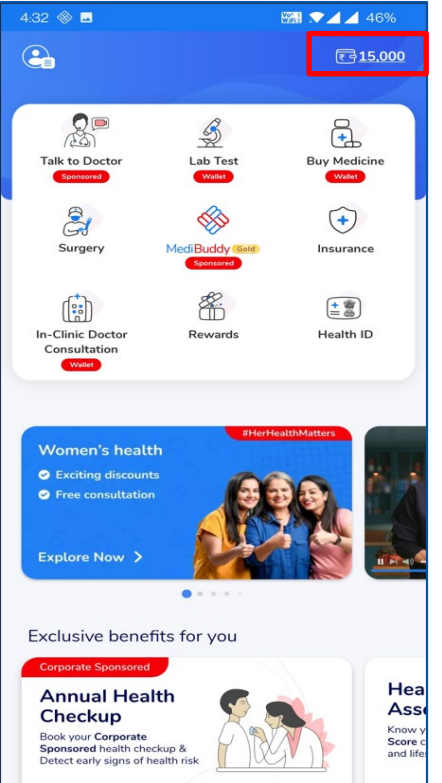

You can see the OPD services for the wallet amount of 15,000/-.

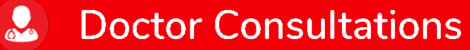

 $\hat{a}$ **Medicines** 

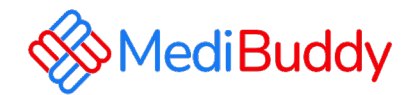

## Prescribed lab test

Prescription is mandatory and in case there is no prescription you can do a tele consultation and get the RX

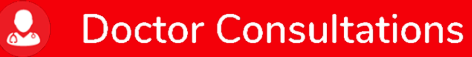

**Medicines**  $\mathcal{L}$ 

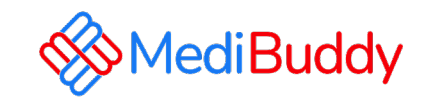

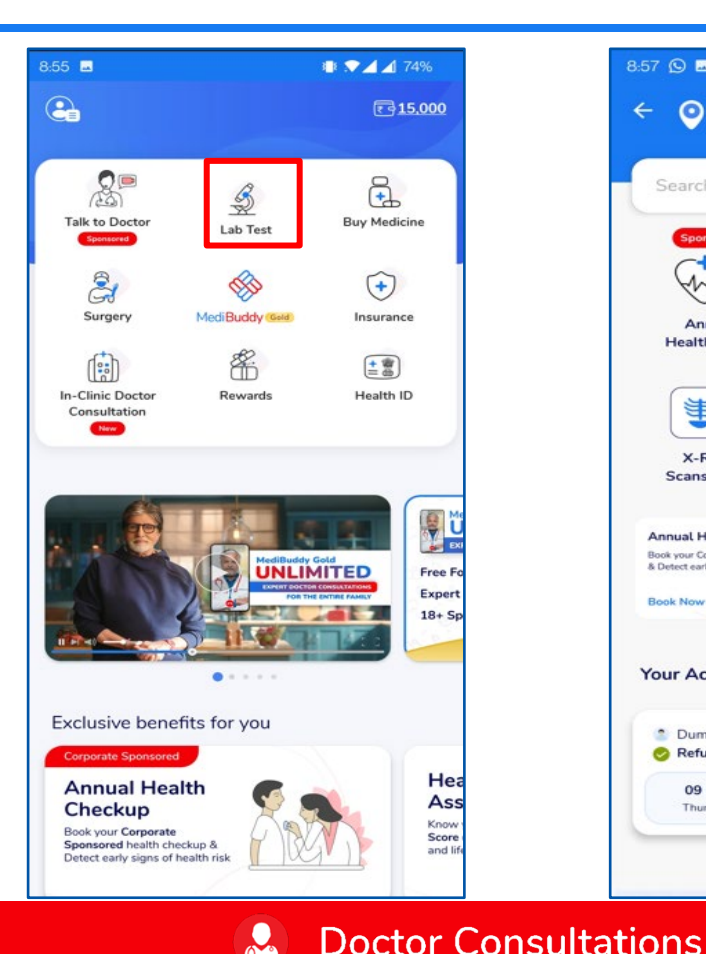

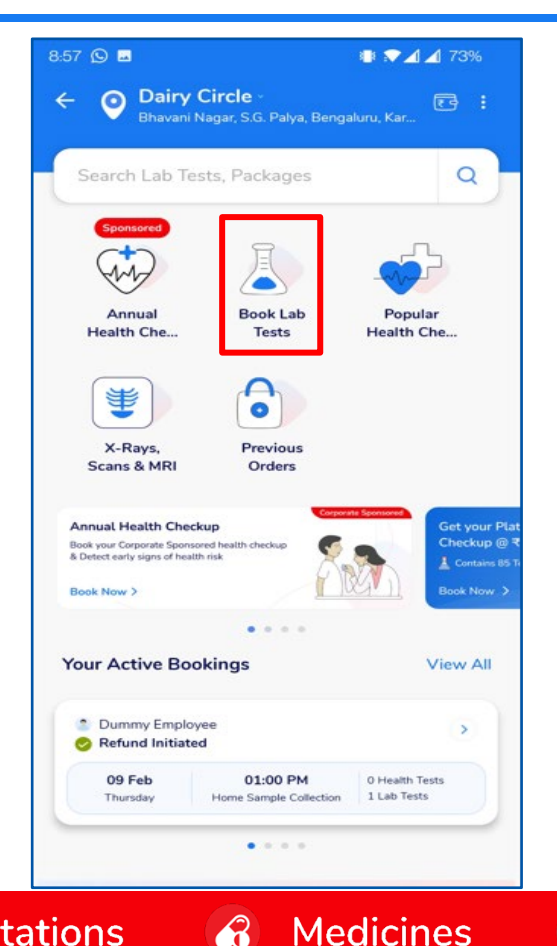

**IA** 

- Click on Book Lab Test, Change the location by updating the pincode
- Search the test with key words/Select the test from the list

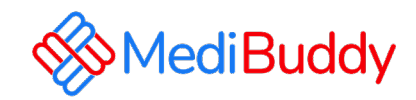

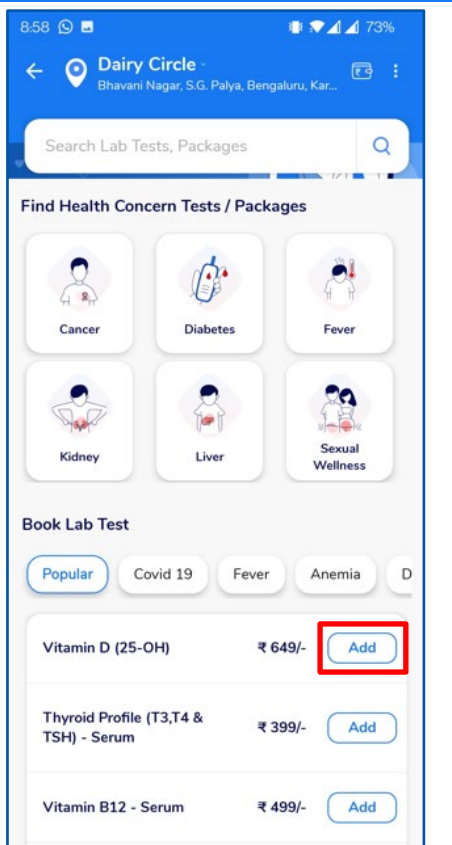

 $\mathbf{R}$ 

**Doctor Consultations** 

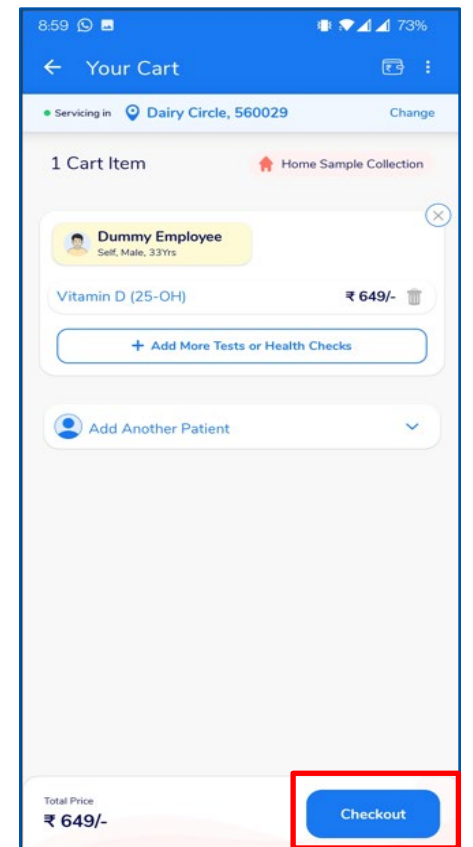

 $\mathcal{L}$ 

**Medicines** 

 $\mathbf{B}$ 

- Select the type of test (The test name can by typed in search tile)
- Add the test details
- Click on Check out

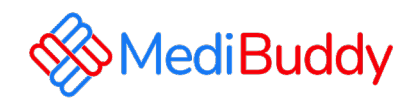

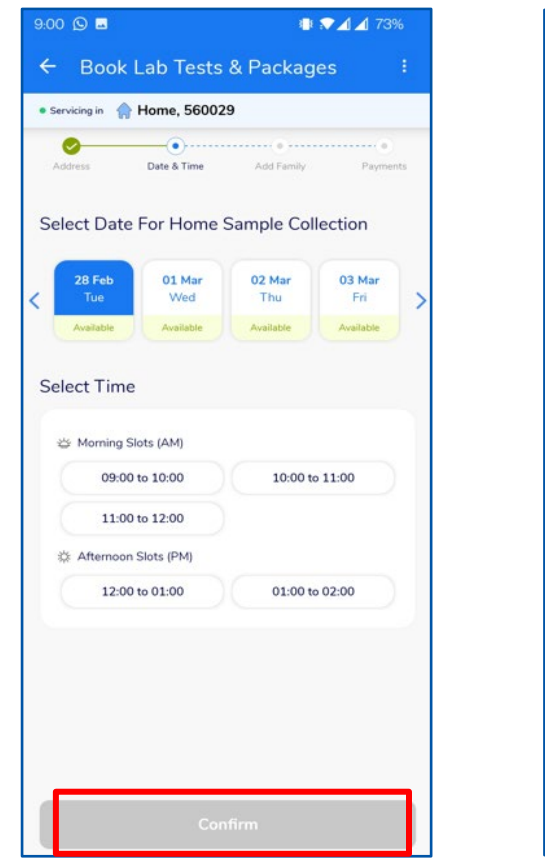

 $\mathbf{Q}_\alpha$ 

**Doctor Consultations** 

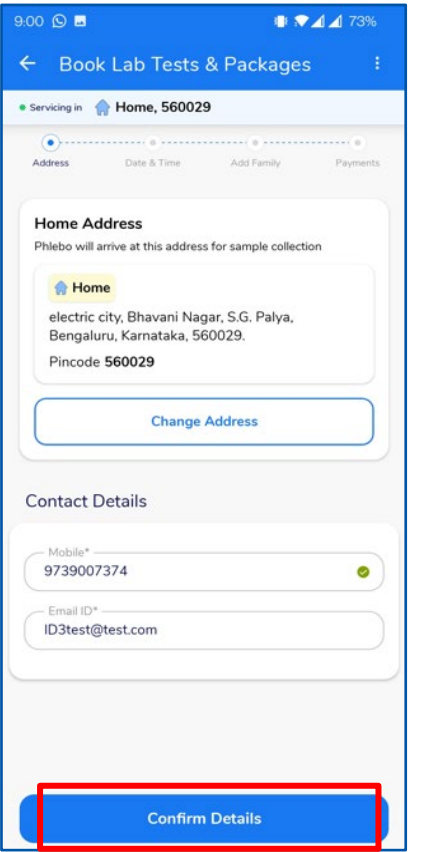

- For Home sample collection Update the home address
- For Center visit Select the medical centre
- Click on Continue by adding the requested details
- Select Date and Time Click on Confirm
- Check the Address and Contact details and click on Confirm **Details**

 $\mathbf{a}$ **Medicines** 

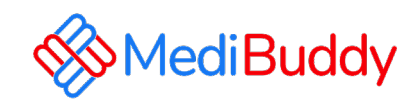

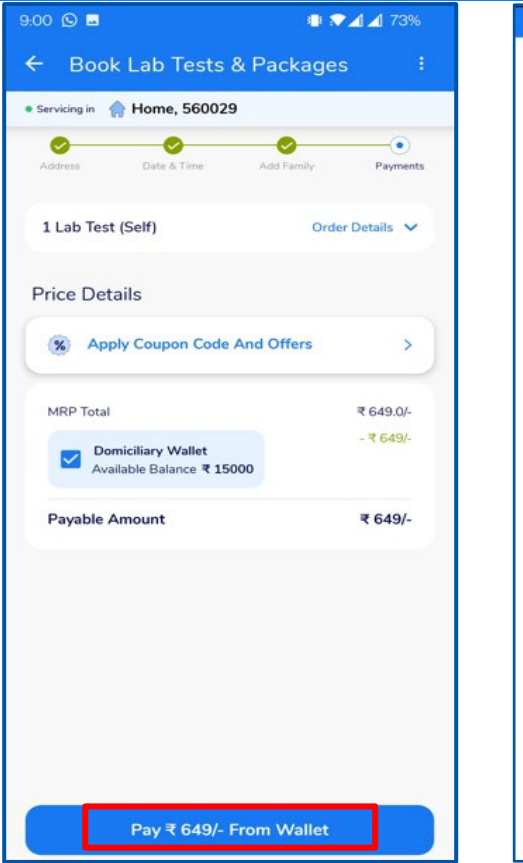

 $\mathbf{Q}_\alpha$ 

**Doctor Consultations** 

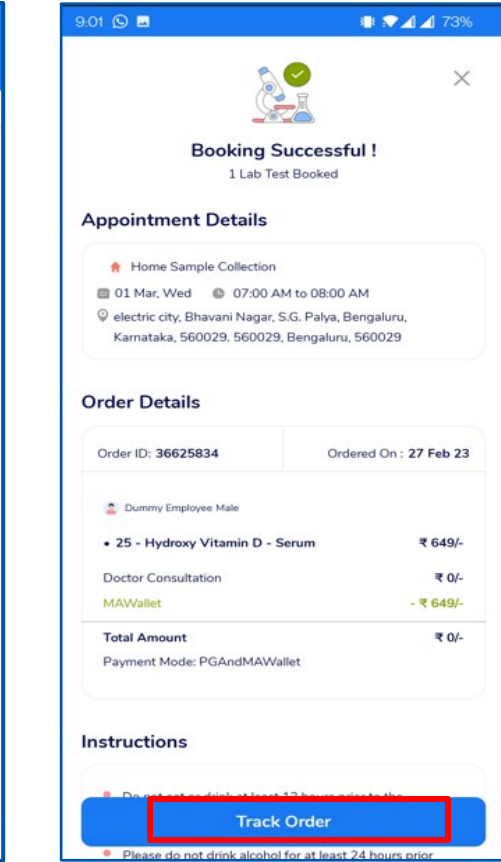

 $\mathcal{L}$ 

**Medicines** 

**IA** 

- Update the information and proceed to pay via wallet,
- Click on Track orders to view the Status / Reschedule/Cancel the appointment
- Employee will receive an intimation again via SMS and Email on the new Appointment created or appointment Cancelled
- Upon confirmation of appointment employee will receive an email with the subject - Your Appointment Confirmation Letter
- Employee needs to carry a copy of this letter to the center on the date of appointment with a Government ID Proof like – Aadhaar Card, Voters ID, Driving License etc

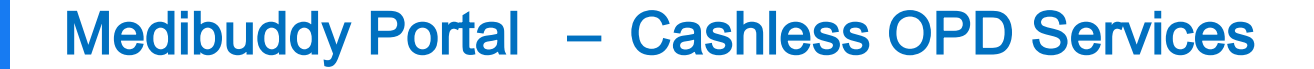

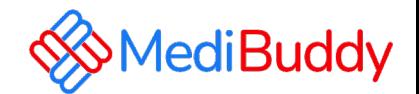

## Doctor **Consultation**

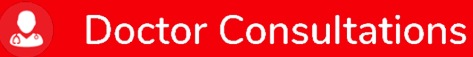

 $\mathbf{a}$ **Medicines** 

## Medibuddy Portal – Doctor Consultation

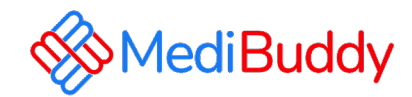

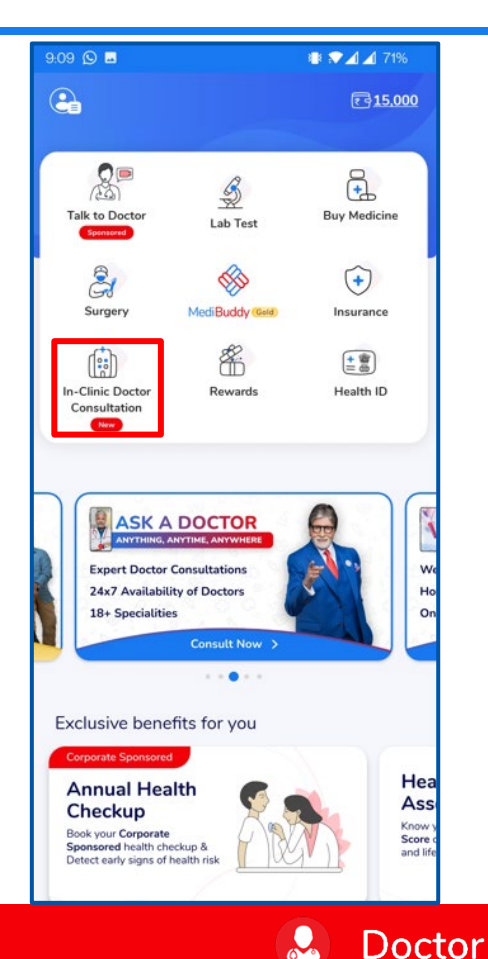

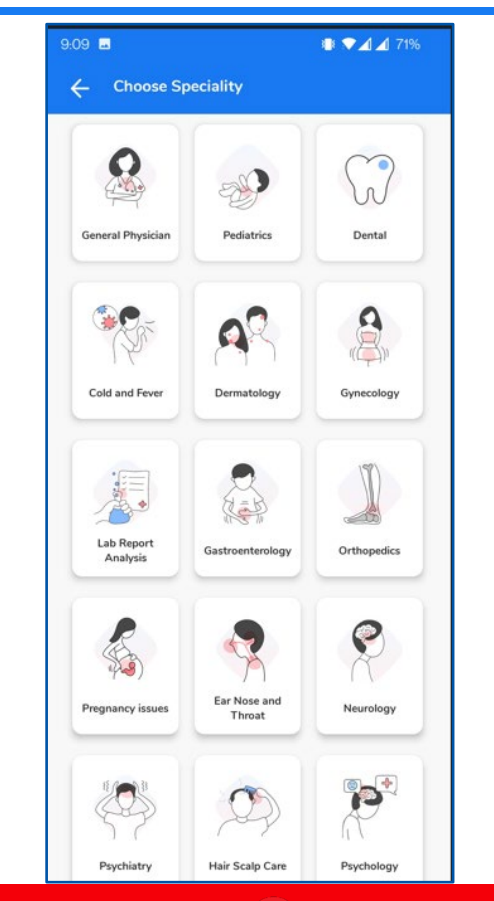

- Click on In-Clinic Doctor **Consultation**
- Select the City
- Select the Specialist Or Search for the specialist in the search box
- Proceed further once you find the specialist

**Doctor Consultations** 

**Medicines** 

**IA** 

**Lab Tests** 

 $\mathbf{a}$ 

## Medibuddy Portal – Doctor Consultation

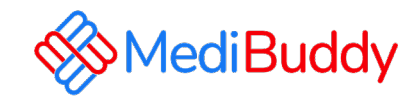

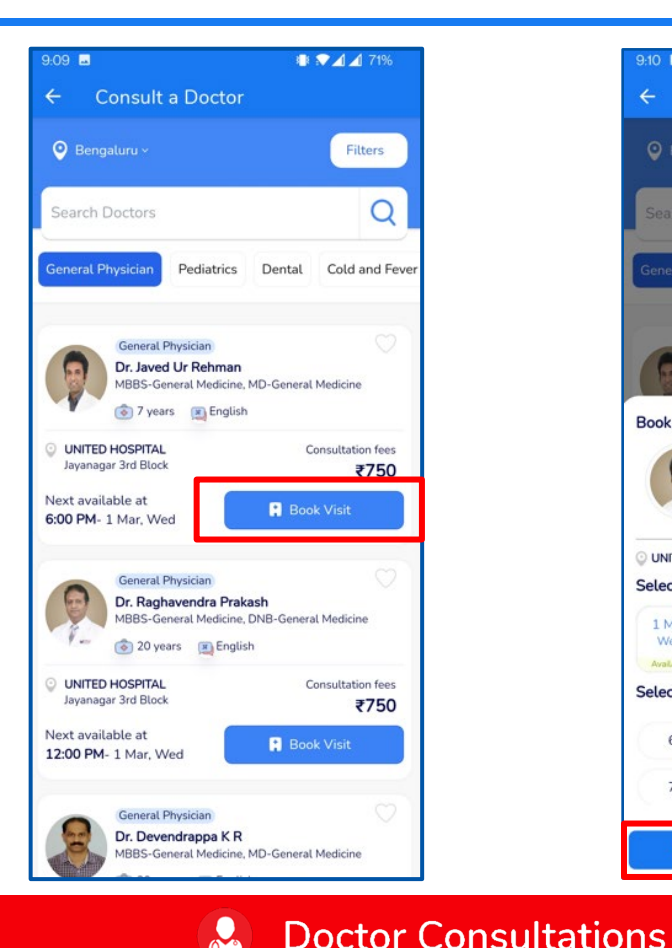

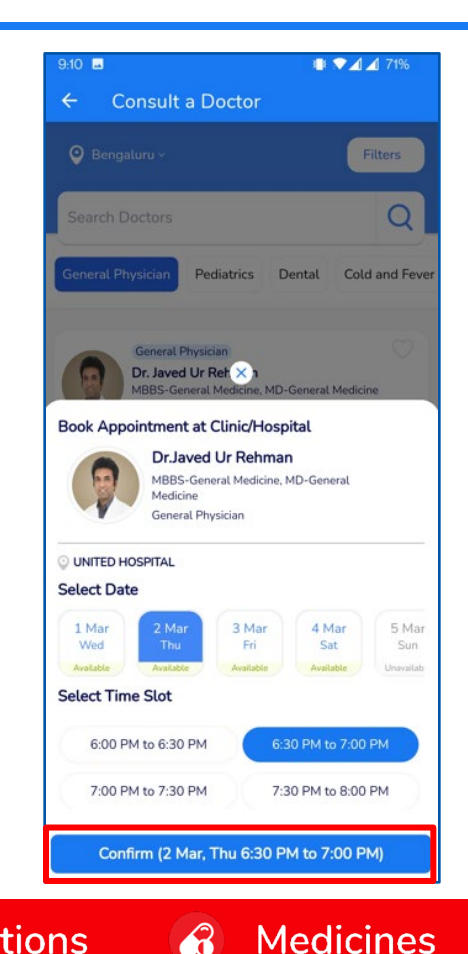

 $\mathbf{R}$ 

- Select the Specialist
- Select the Date and Time for the visit.
- Click Confirm to proceed with the appointment

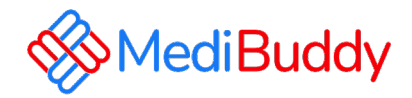

- Update the details and click on **Confirm**
- W allet to be deducted and pay the remaining through Net banking, UPI or Debit / Credit Card option to fulfill your order
- Click on Track appointment to reschedule/cancel
- You will receive an order confirmation post bookings are made
- An E-Mail is triggered with the appointment details. The final confirmation Email will be sent 48 Hours prior to the appointment.
- Similarly, a SMS is triggered with the appointment details. The final confirmation Email will be sent 48 Hours prior to the appointment.

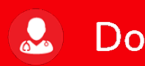

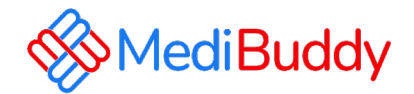

## **Dental**

Only consultation is covered under cashless, for procedures are to be claimed for reimbursement

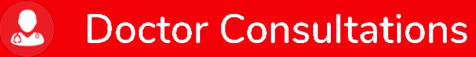

 $\mathcal{L}$ **Medicines** 

## Medibuddy Portal – Dental

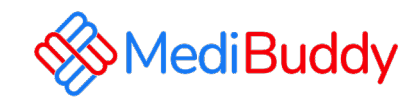

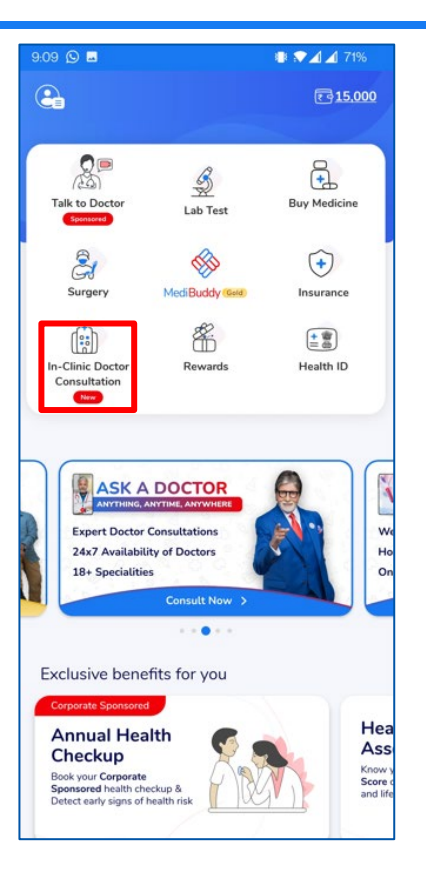

 $\mathbf{R}$ 

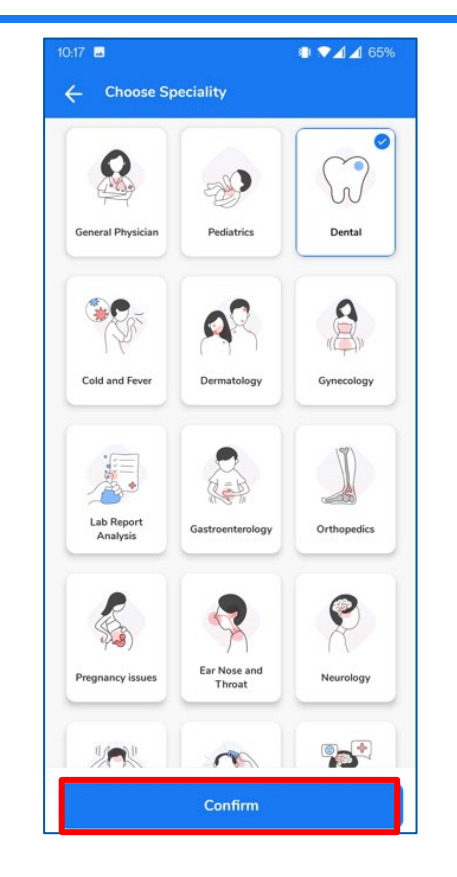

- Select the City
- Click on In-Clinic Doctor **Consultation**
- Choose **Dental** from the list of specialty
- Click on **Confirm** once you find the specialist

#### **Doctor Consultations**

#### $\mathcal{C}$ **Medicines**

## Medibuddy Portal – Dental

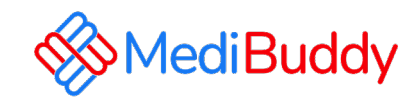

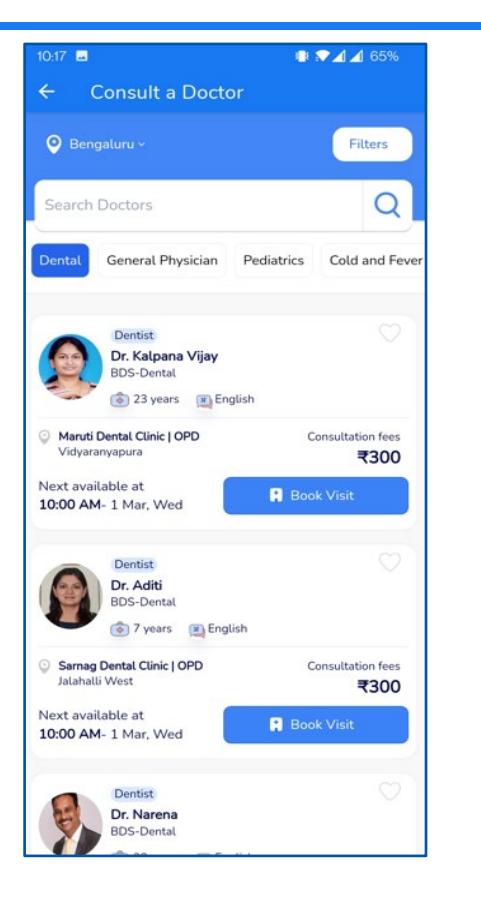

 $\mathbf{Q}$ 

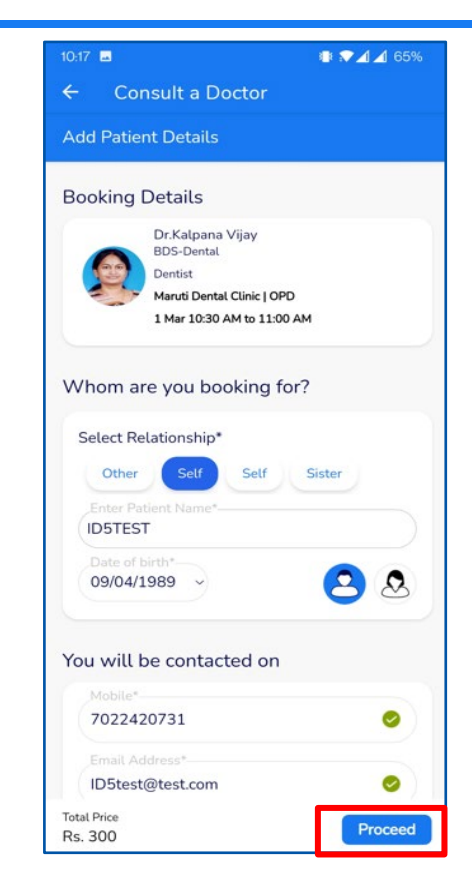

 $\mathcal{L}$ 

**Medicines** 

**Doctor Consultations** 

- Dentist list will reflect and it can be filtered out by Age, Gender, Location, Medical centre etc
- Click on Book Visit,
- Select Date & Time

**IA** 

Update requested details like phone number, mobile and patient data

**Lab Tests** 

• Click Proceed

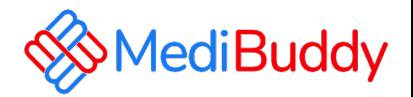

- Wallet gets applied
- Over and above the limit payment can be made Online like: Net banking, UPI or Debit / Credit Card option fulfill order
- Click on Go to your Orders
- Appointment can be Rescheduled/Cancelled.
- You will receive an order confirmation post payments are made
- An E-Mail is triggered with the appointment details. The final confirmation Email will be sent 48 Hours prior to the appointment.
- Similarly, a SMS is triggered with the appointment details. The final confirmation Email will be sent 48 Hours prior to the appointment.

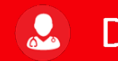

**Medicines**  $\mathcal{L}$ 

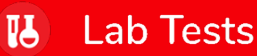

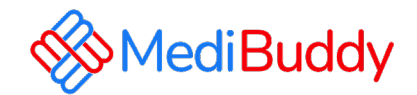

## Pharmacy (Medicines)

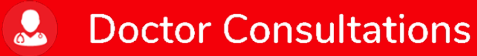

 $\mathcal{L}$ **Medicines** 

## Medibuddy Portal – Pharmacy (Medicines)

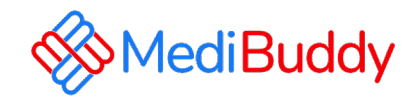

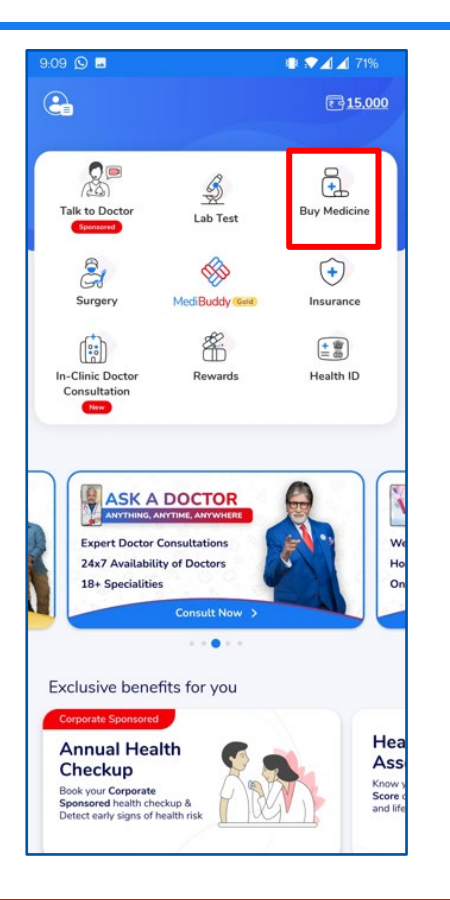

 $\mathbf{Q}$ 

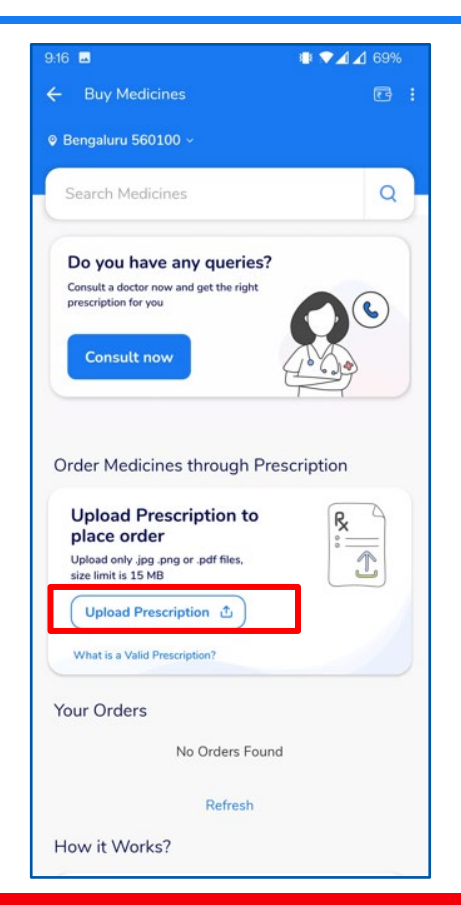

- Click on Medicine
- Select location
- Enter Pincode and Click on Search Icon
- Upload your scanned RX or Prescription

**Doctor Consultations** 

 $\mathbf{a}$ **Medicines** 

## Medibuddy Portal – Pharmacy (Medicines)

**Doctor Consultations** 

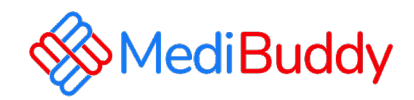

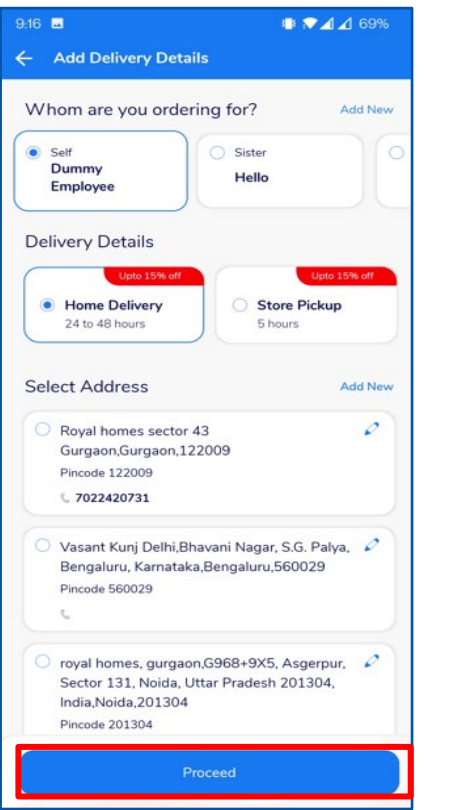

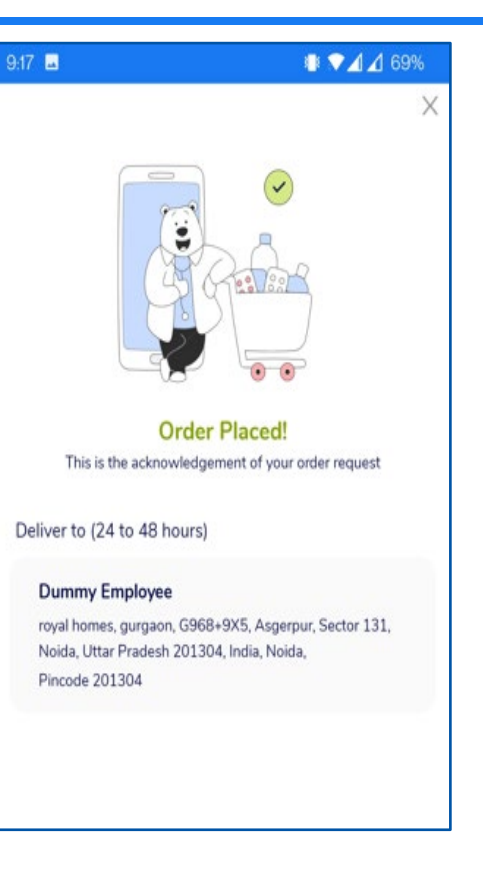

 $\mathcal{L}$ 

**Medicines** 

**IA** 

- Fill in the relevant personal details
- Update the address or Select the address if already listed

#### • Click on Proceed

- You will receive an order confirmation post payments are made
- Click on Track appointment to check the status of the delivery.

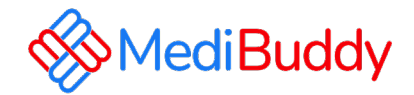

## **Vision** (Ophthalmology)

Only consultation is covered under cashless, for procedures are to be claimed for reimbursement

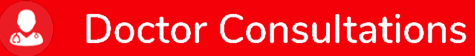

 $\mathcal{L}$ **Medicines** 

## Medibuddy Portal – Vision

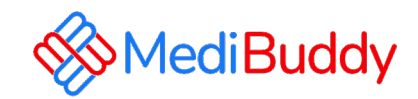

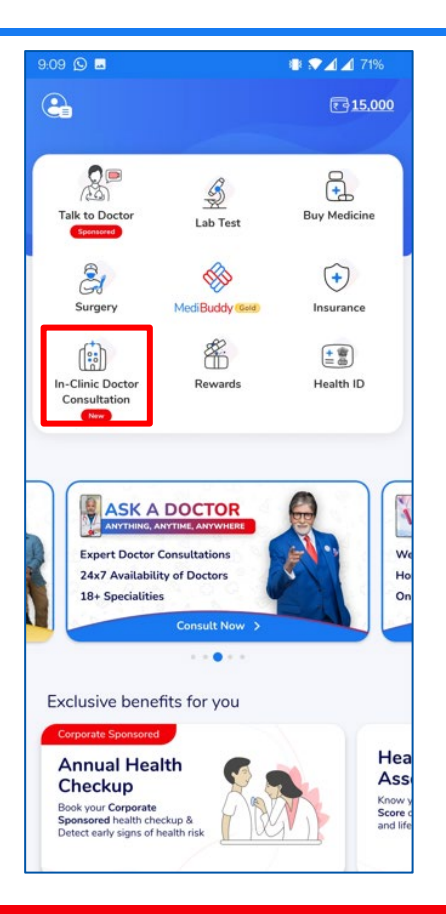

 $\mathbf{R}$ 

**Doctor Consultations** 

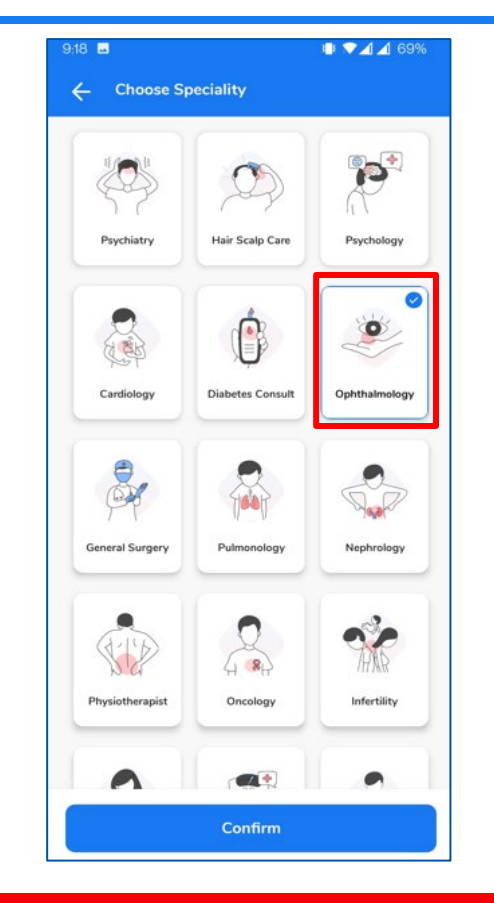

 $\mathcal{L}$ 

**Medicines** 

- Select the City
- Select the Specialist
- Search for the specialist in the search box
- Click on Confirm

**ILA** 

## Medibuddy Portal – Vision

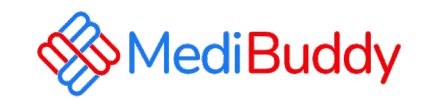

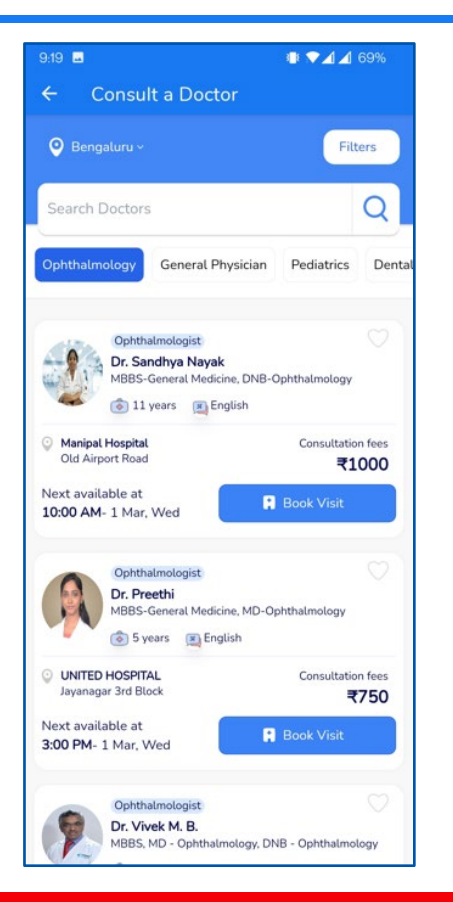

 $\mathbf{Q}$ 

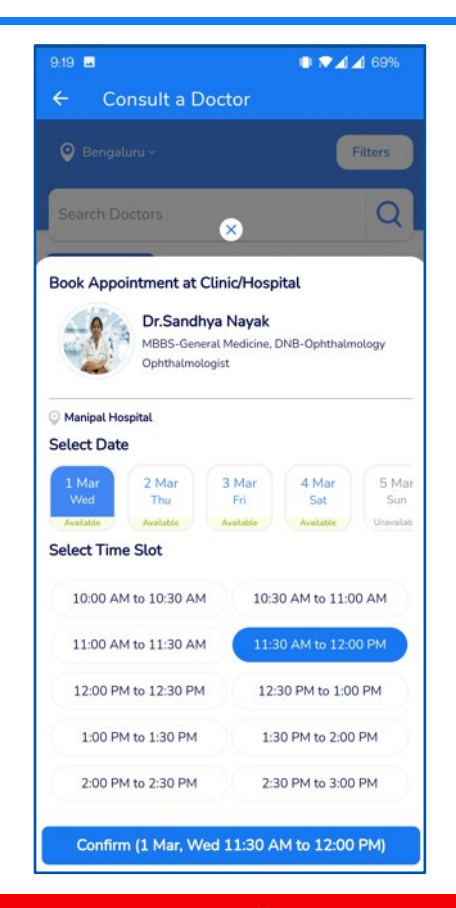

- Select the Specialist
- Select the **Date** and **Time** for **Visit**
- Click **Confirm** to proceed with the appointment

**Doctor Consultations** 

 $\mathbf{a}$ **Medicines** 

## Medibuddy Portal – Vision

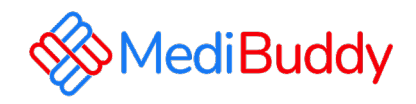

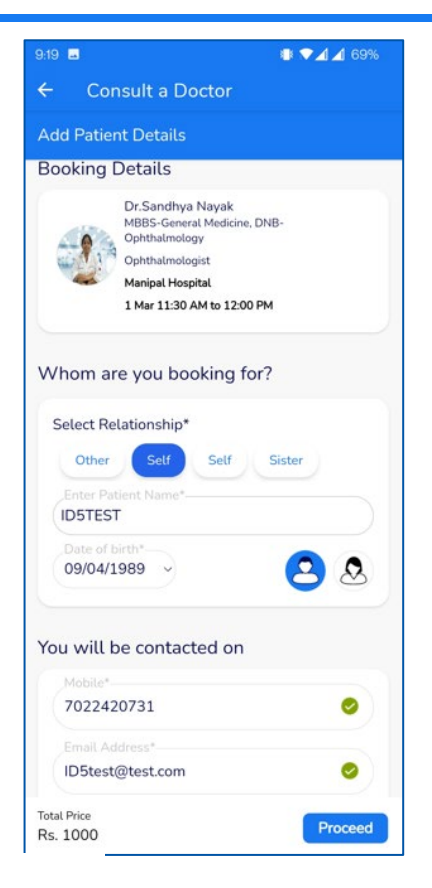

#### • Click on Proceed

- W allet to be deducted and pay the remaining through Net banking, UPI or Debit / Credit Card option to fulfil your order
- Appointment is booked
- You will receive an order confirmation post payments are made
- An E-Mail is triggered with the appointment details. The final confirmation Email will be sent 48 Hours prior to the appointment.
- Similarly, a SMS is triggered with the appointment details. The final confirmation Email will be sent 48 Hours prior to the appointment.

 $\overline{\mathbf{u}}$ 

#### **Doctor Consultations**

#### **Medicines**

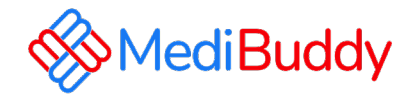

## MB Gold Tele consultation

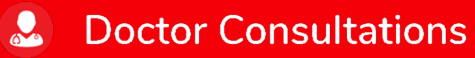

 $\mathcal{L}$ **Medicines** 

## Medibuddy Portal – MB Gold (Tele Consultation)

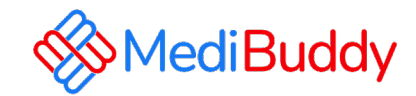

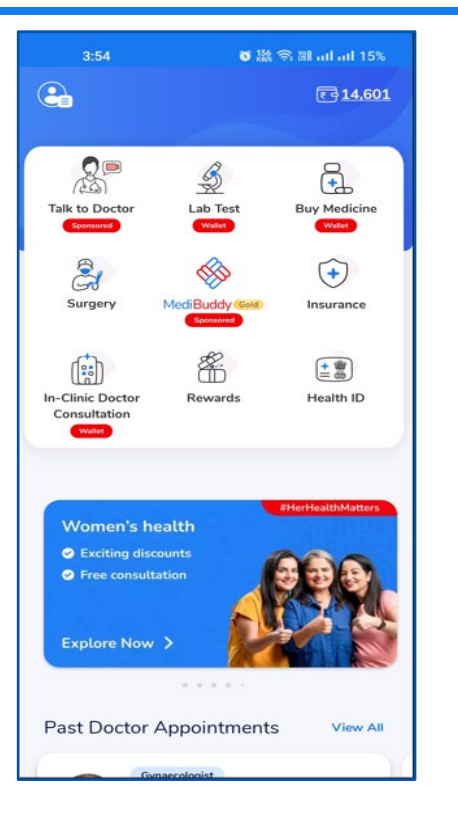

Click on Talk to Doctor

 $\mathbf{Q}$ 

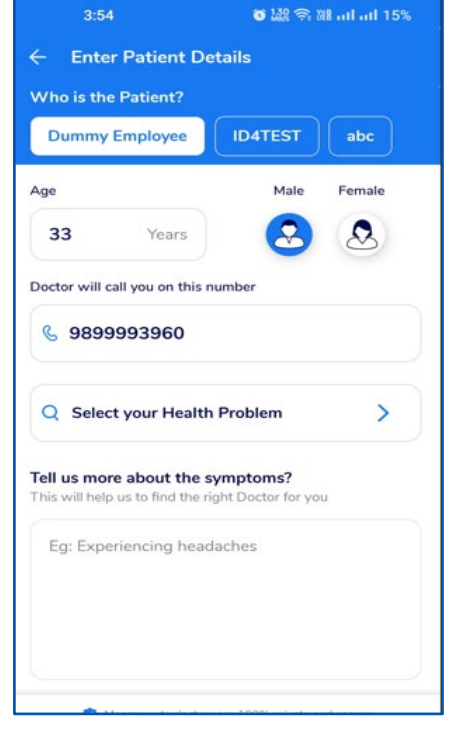

Select self or beneficiary to proceed with consultation Select the specialists

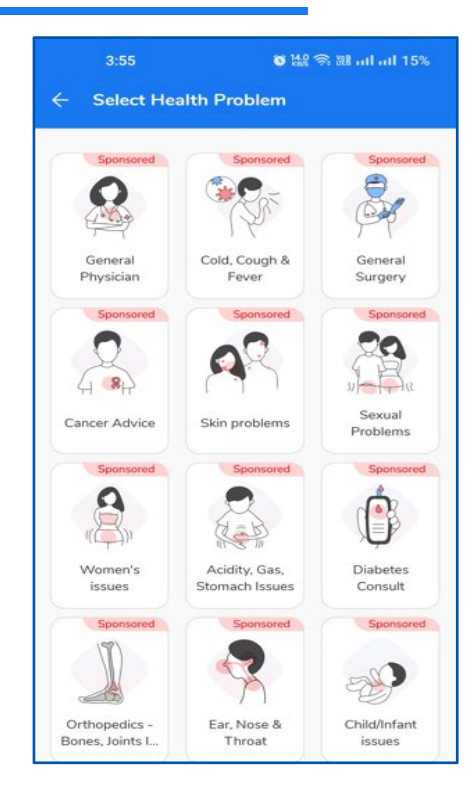

**Doctor Consultations** 

 $\mathcal{L}$ **Medicines** 

## Medibuddy Portal – MB Gold (Tele Consultation)

**Doctor Consultations** 

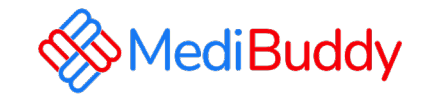

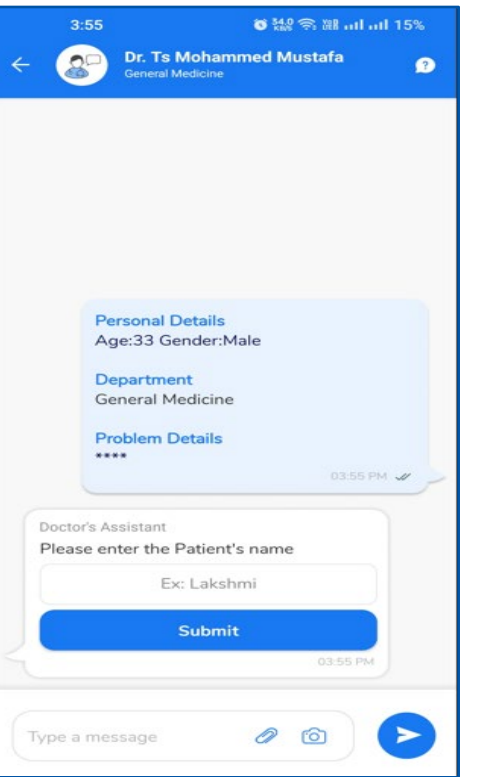

 $\mathbf{R}$ 

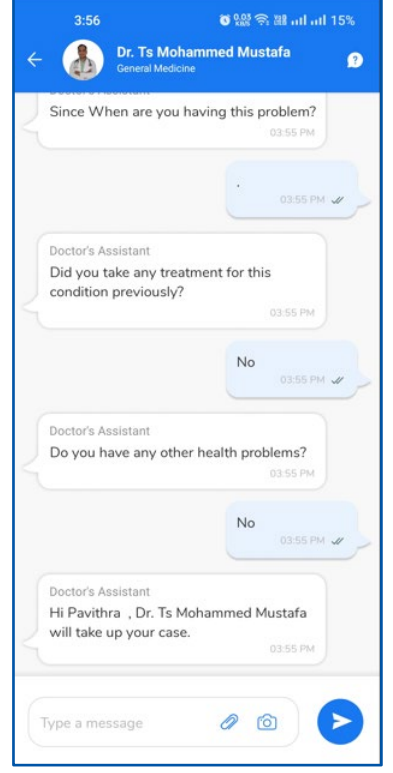

 $\mathcal{L}$ 

**Medicines** 

**IA** 

**Lab Tests** 

Enter requested details for doctor to understand the symptoms and etc.

Doctor will call on the registered mobile number

Prescription will be shared on whatsapp and can be downloaded in the app

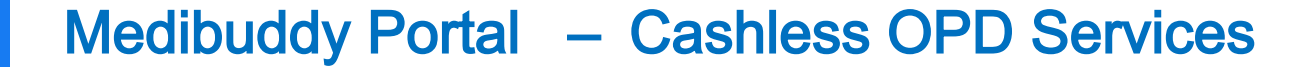

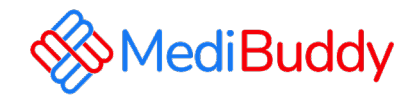

## Covid Test

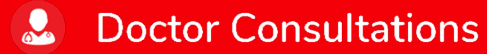

 $\mathcal{L}$ **Medicines** 

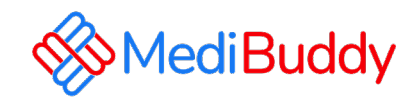

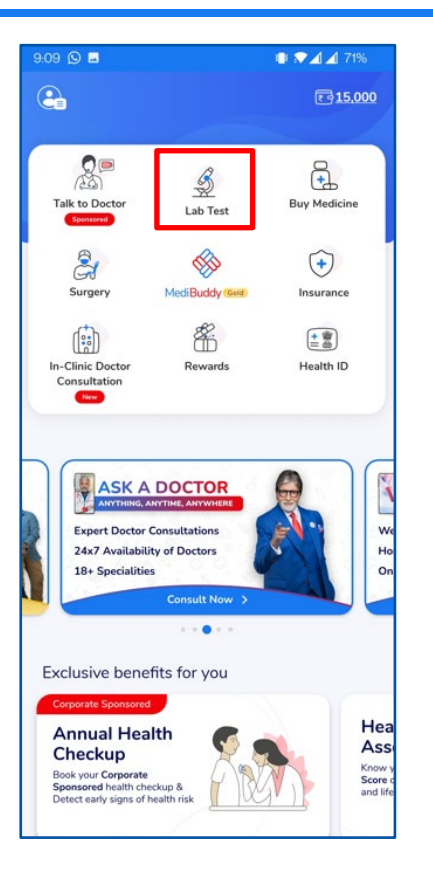

 $\mathbf{R}$ 

**Doctor Consultations** 

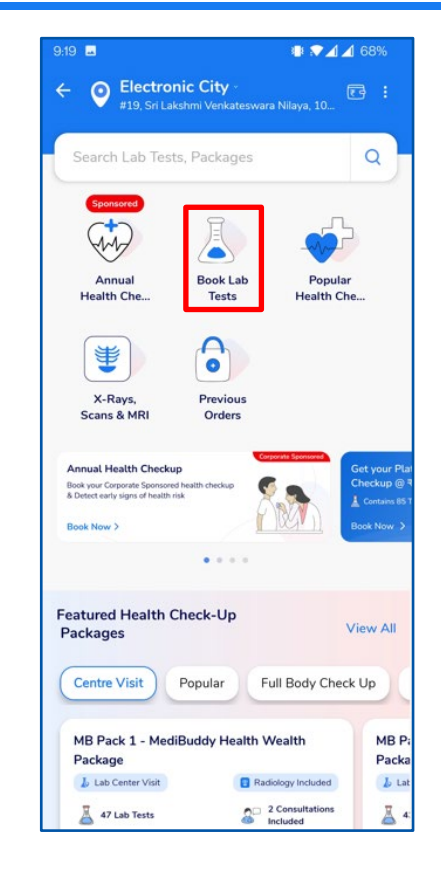

 $\bullet$ 

**Medicines** 

• Click on Lab Test

**ILS** 

• Click on Book Lab Tests

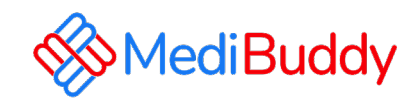

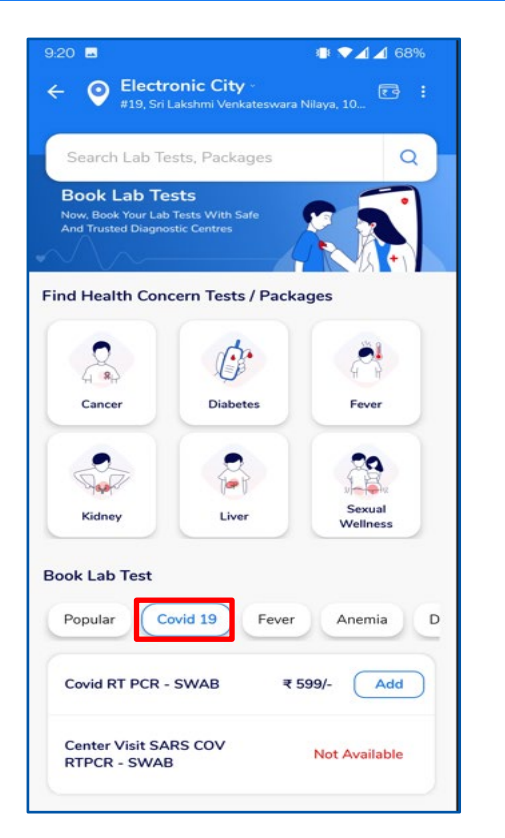

 $\mathbf{R}$ 

**Doctor Consultations** 

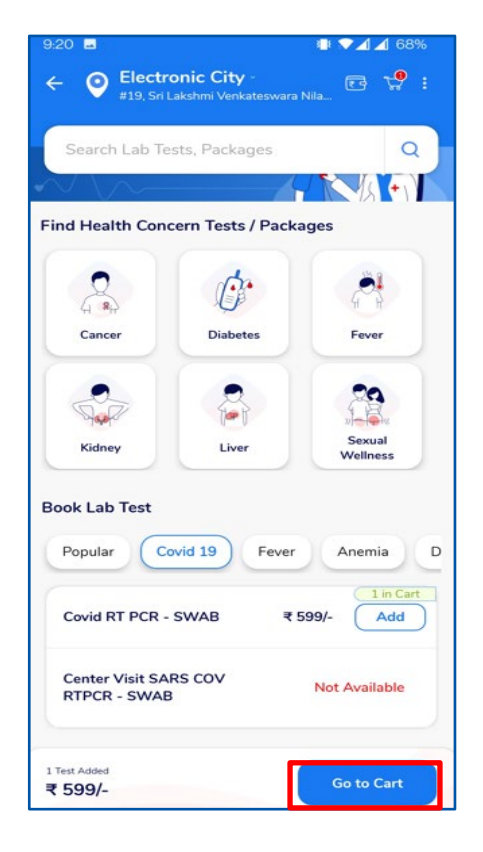

**A** Medicines

- Click on Covid 19 tab
- Select Covid RT PCR SWAB
- Click on Go to Cart

**II** Lab Tests

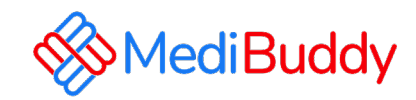

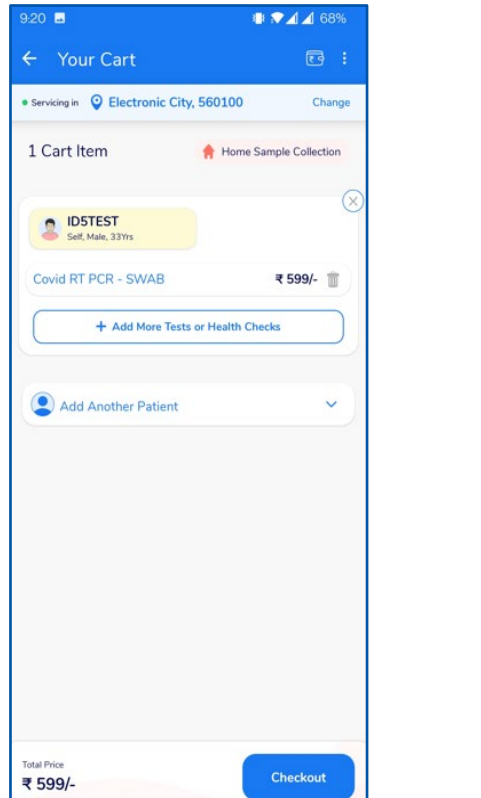

 $\mathbf{Q}$ 

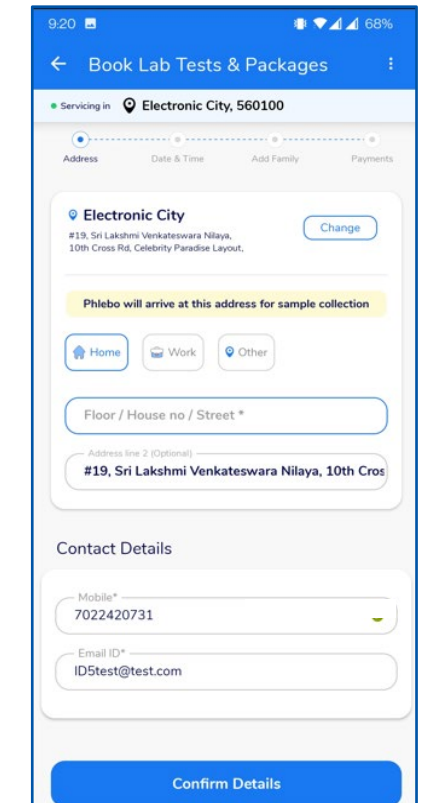

 $\mathbf{a}$ 

**Medicines** 

**Doctor Consultations** 

- Click on Checkout
- Confirm the Address and Contact **Details**
- Verify contact number and email ID
- Click on Confirm Details.

**吗 Lab Tests** 

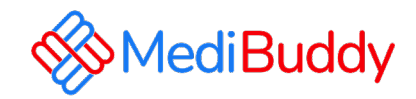

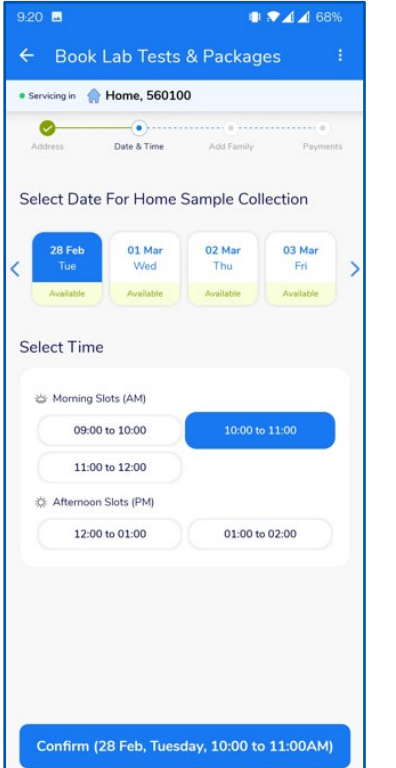

 $\mathbf{R}$ 

- Select the available date and time.
- Verify contact number and email ID
- Click on "Confirm"
- Review the details and click on "Pay" (Net Payable will be 0)
- Bookings are paid via Wallet
- Appointments can be Tracker/Rescheduled/Cancelled by clicking on "Track Order"

### **Doctor Consultations**

#### $\mathcal{L}$ **Medicines**

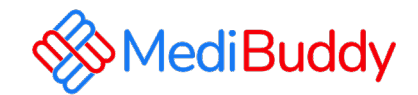

## Annual Health Check Booking Process (Home Sample)

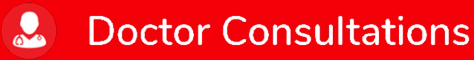

 $\boldsymbol{A}$ **Medicines** 

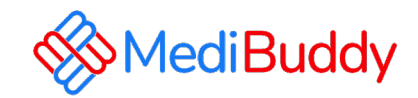

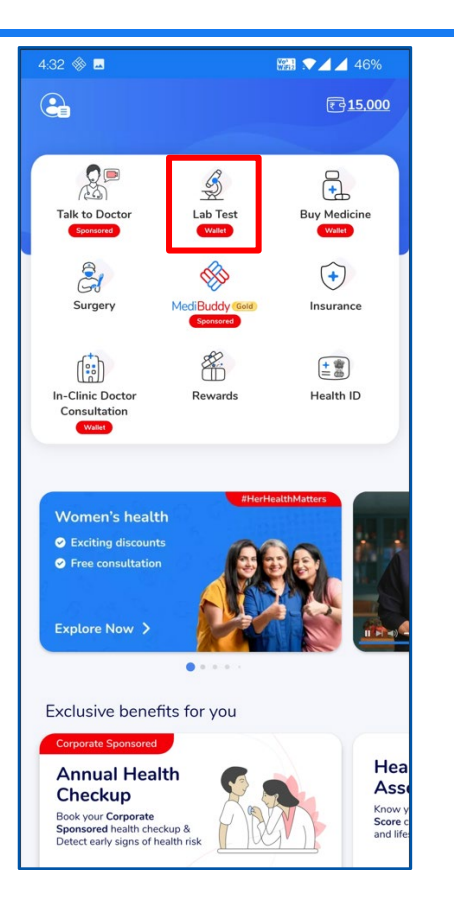

 $\mathbf{R}$ 

**Doctor Consultations** 

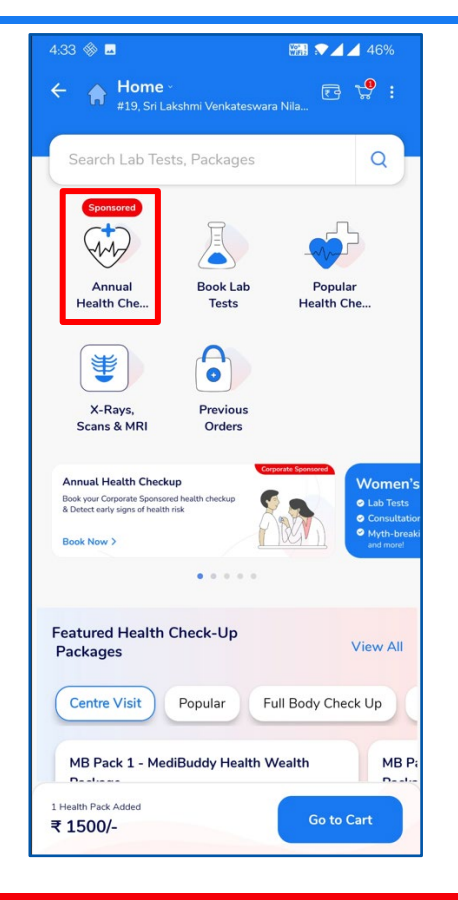

 $\mathbf{a}$ 

**Medicines** 

• Click on Lab Test

 $\mathbf{R}$ 

• Click on "Annual Health Check"

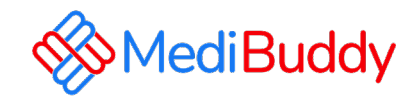

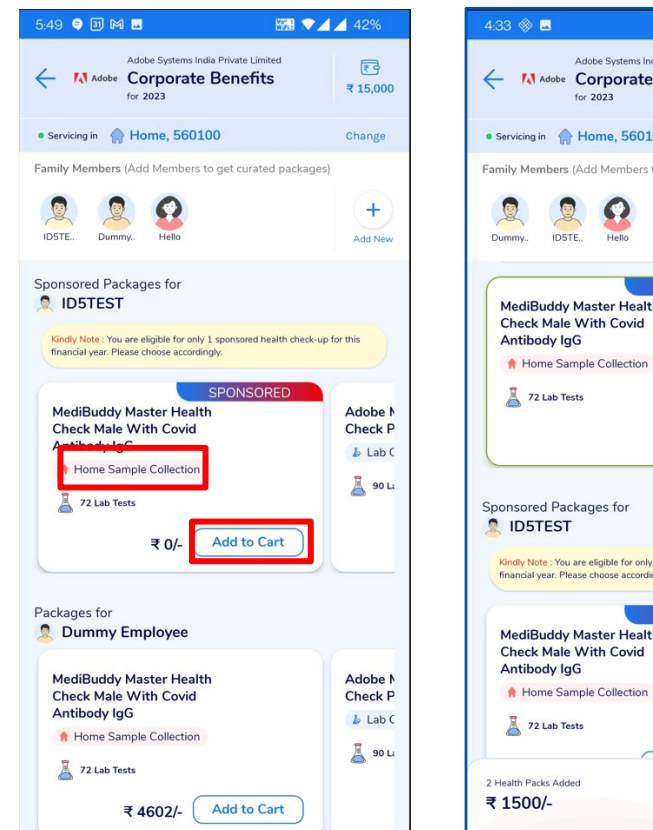

 $\mathbf{Q}$ 

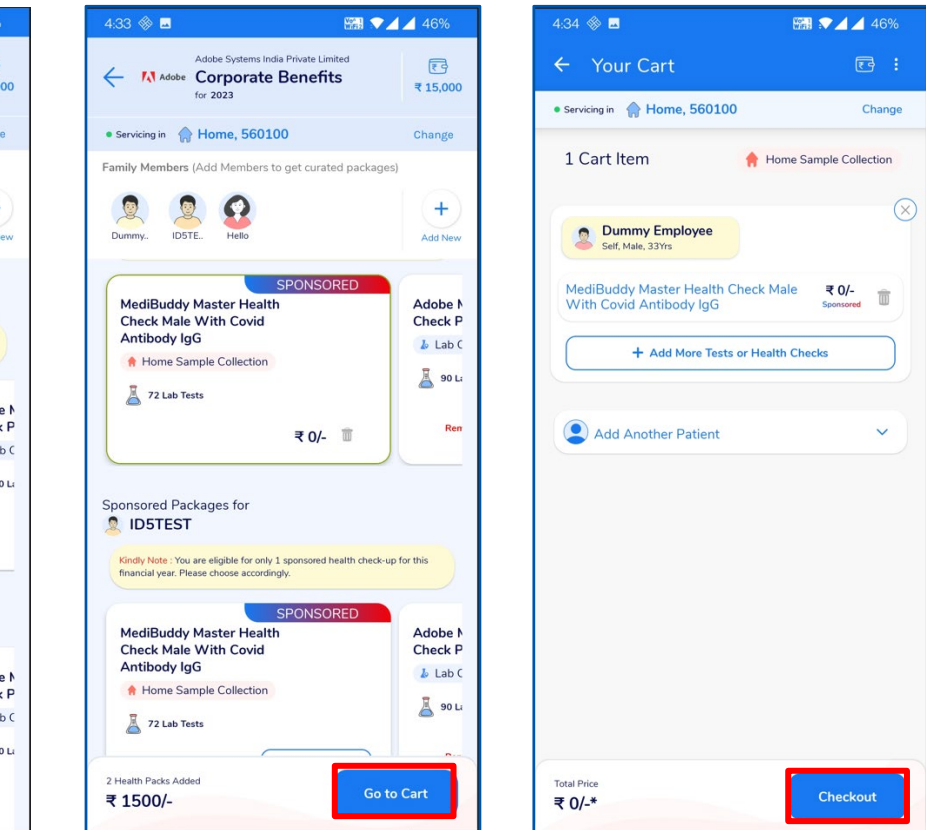

- Choose the Home Sample Collection Package
- Click on Add to Cart
- Click on Go to Cart
- Confirm the package that is added to the cart and click on "Checkout"

**Doctor Consultations** 

**Medicines** 

 $\mathcal{L}$ 

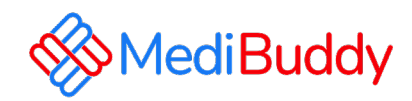

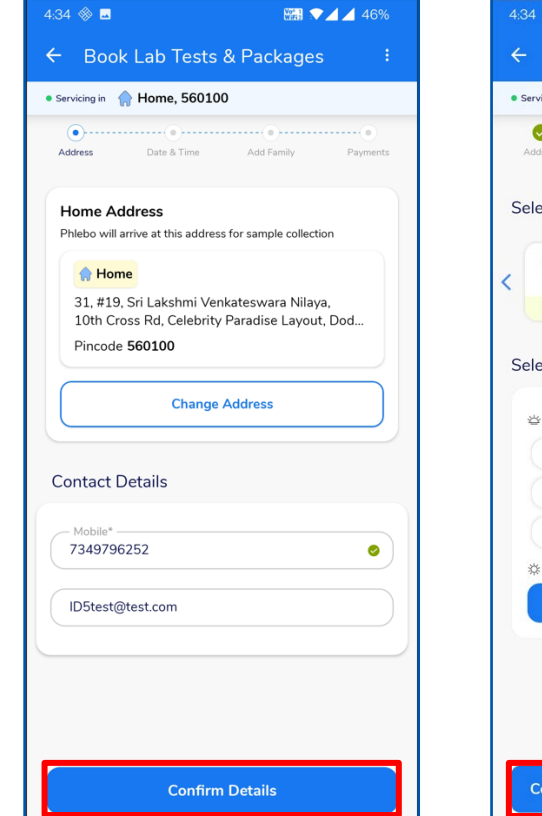

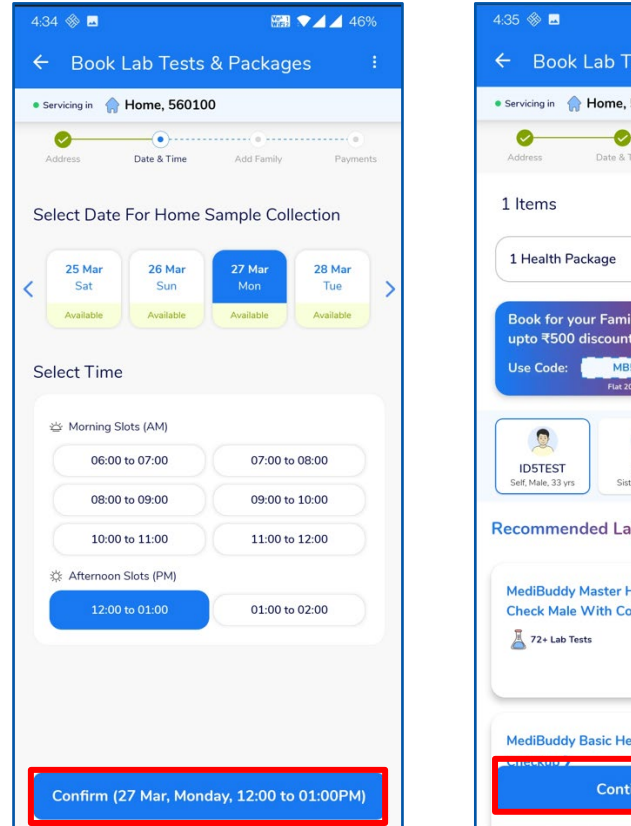

**Doctor Consultations** 

 $\mathcal{L}$ 

**Medicines** 

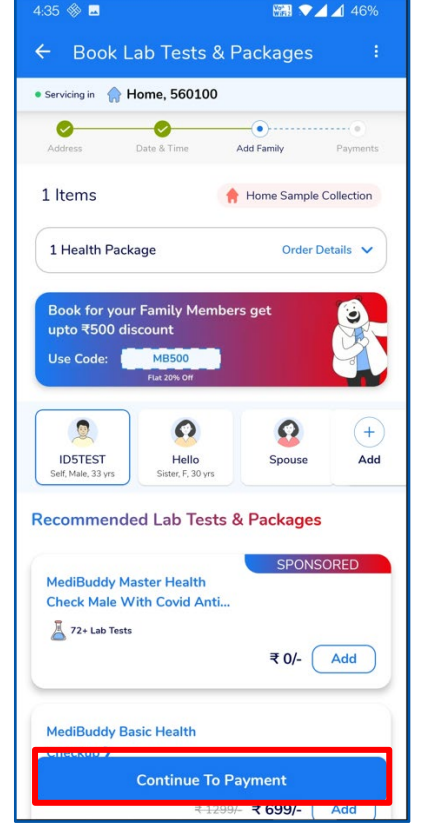

**IA** 

- Update the Address and Contact Details for Home Sample Collection and Click on "Confirm Details"
- Select the Date & Time for Home Sample Collection and Click on " Confirm"
- Confirm the details and click on " Continue to Payment"

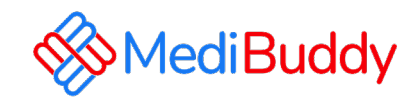

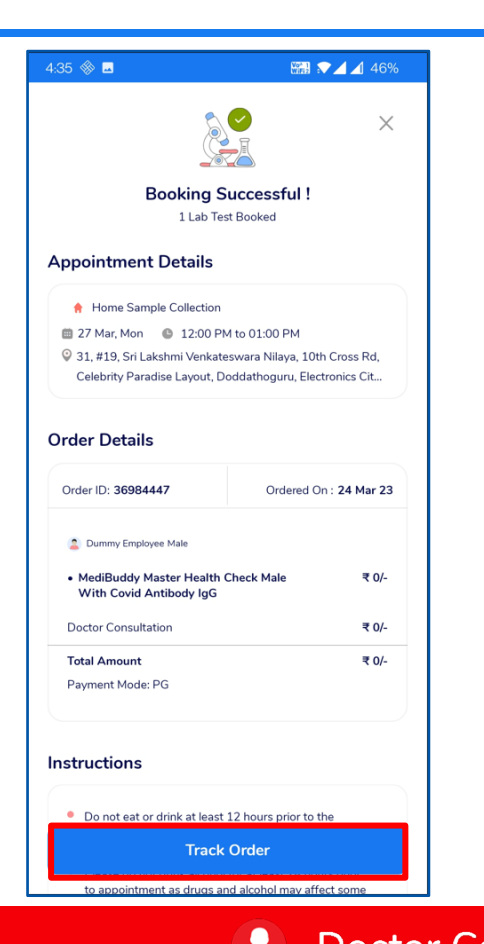

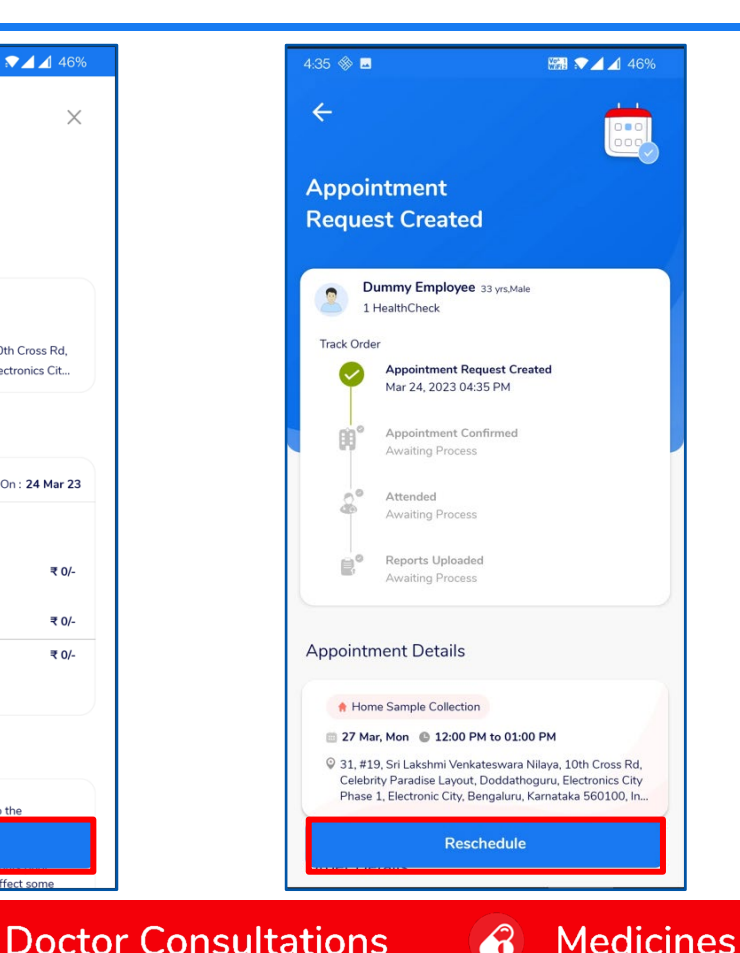

- Update the information and proceed to pay via wallet,
- Click on Track orders to view the Status / Reschedule/Cancel the appointment
- Employee will receive an intimation again via SMS and Email on the new Appointment created or appointment Cancelled
- Upon confirmation of appointment employee will receive an email with the subject - Your Appointment Confirmation Letter
- Employee needs to carry a copy of this letter to the centre on the date of appointment with a Government ID Proof like – Aadhaar Card, Voters ID, Driving License etc

Lab Tests

**IA** 

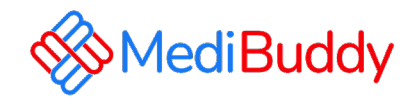

## Annual Health Check Booking Process (Lab Visit)

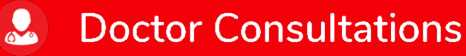

**Medicines**  $\mathcal{L}$ 

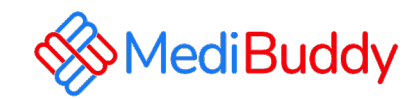

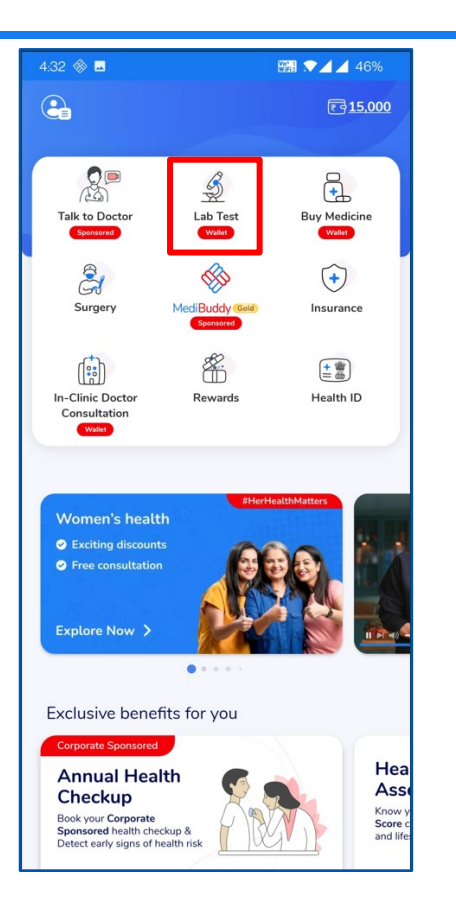

 $\mathbf{R}$ 

**Doctor Consultations** 

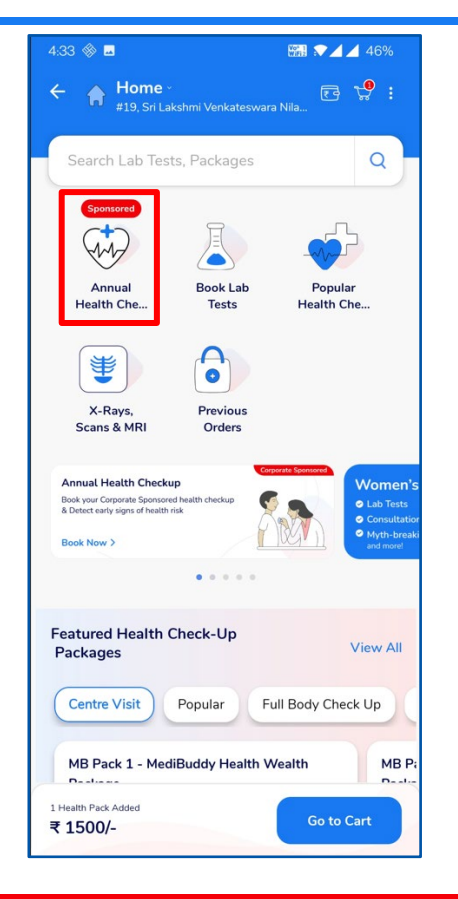

 $\mathbf{a}$ 

**Medicines** 

• Click on Lab Test

 $\mathbf{R}$ 

• Click on "Annual Health Check"

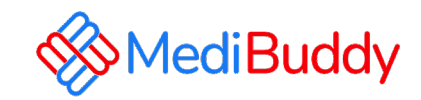

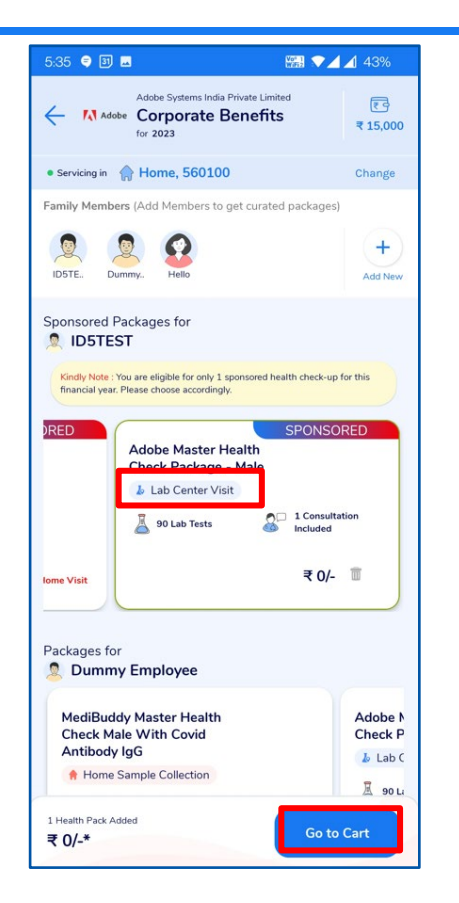

 $\mathbf{Q}$ 

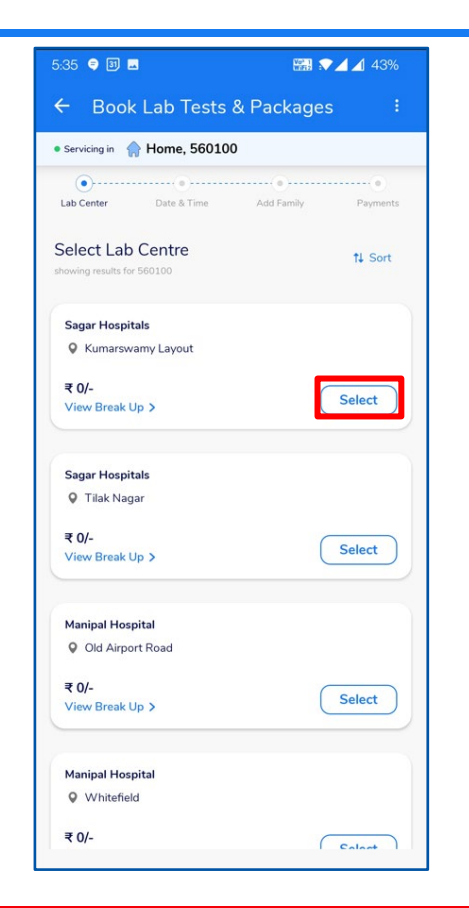

 $\mathcal{L}$ 

**Medicines** 

**Doctor Consultations** 

- Choose the Lab Centre Visit Package
- Click on Go to Cart

**IA** 

- Confirm the package that is added to the cart and click on "Checkout"
- Select the Lab/Diagnostic Centre

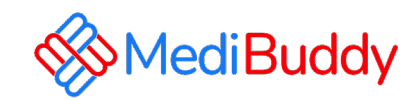

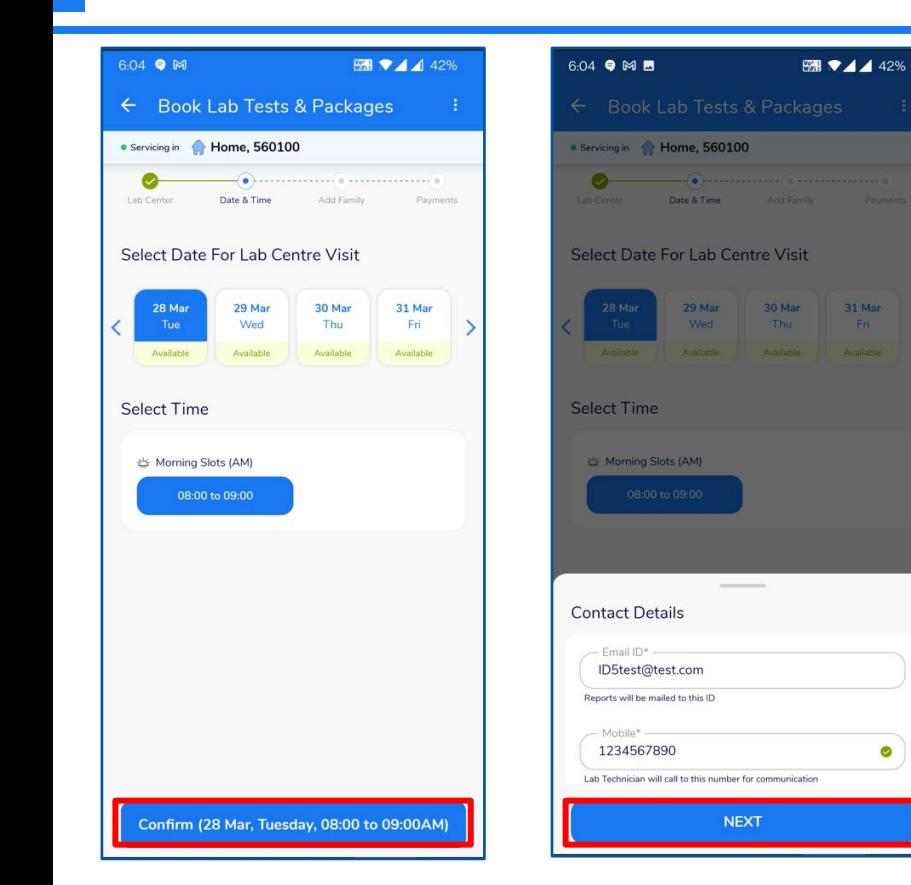

 $\mathbf{Q}$ 

**Doctor Consultations** 

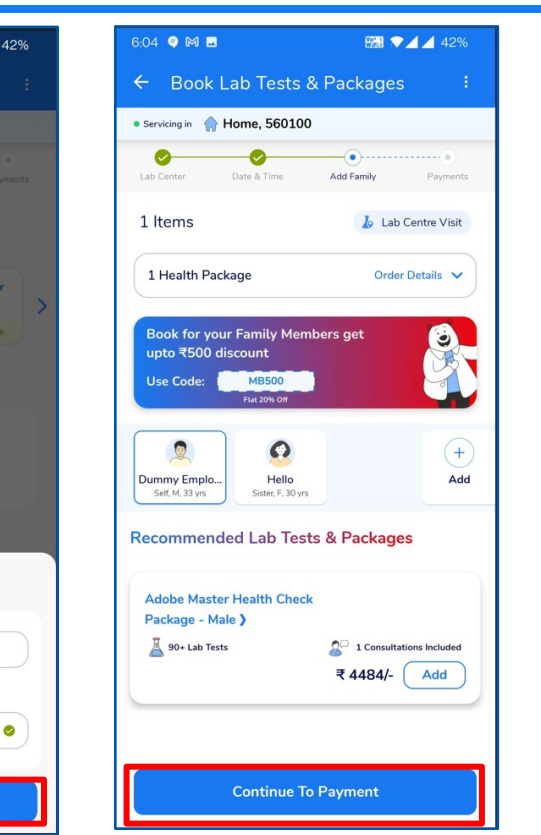

**Medicines** 

**IA** 

**Lab Tests** 

 $\mathbf{a}$ 

- Select the Date & Time for Lab Centre Visit
- Click on Confirm
- Enter your contact Details and Click on "Next"
- Confirm the Package, Date, Time and contact Details and Click on "Continue to Payment"

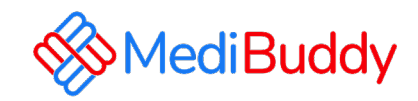

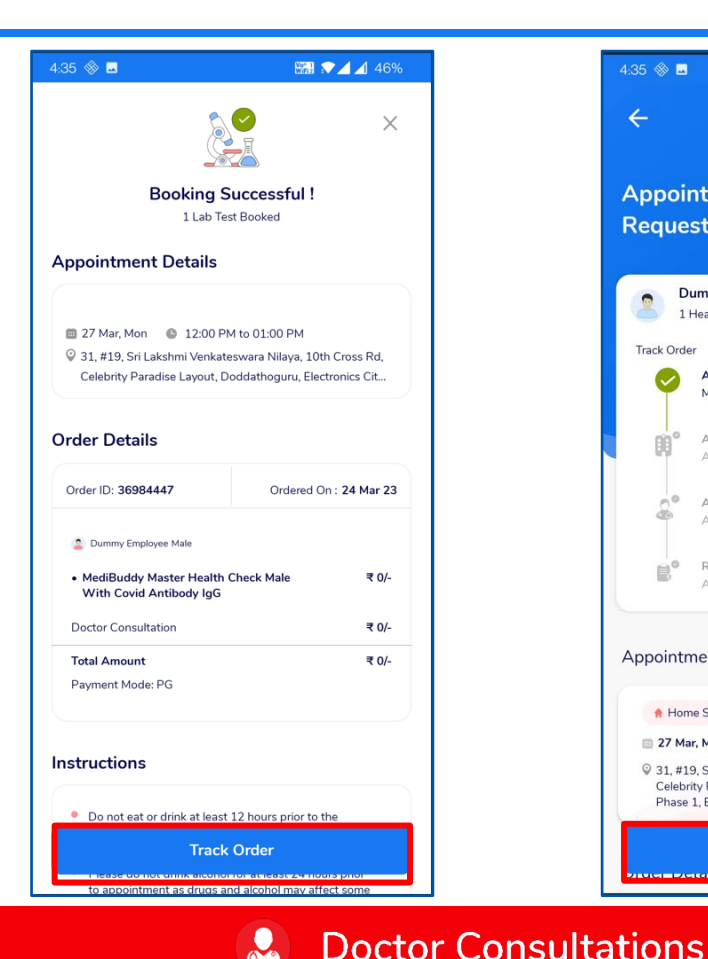

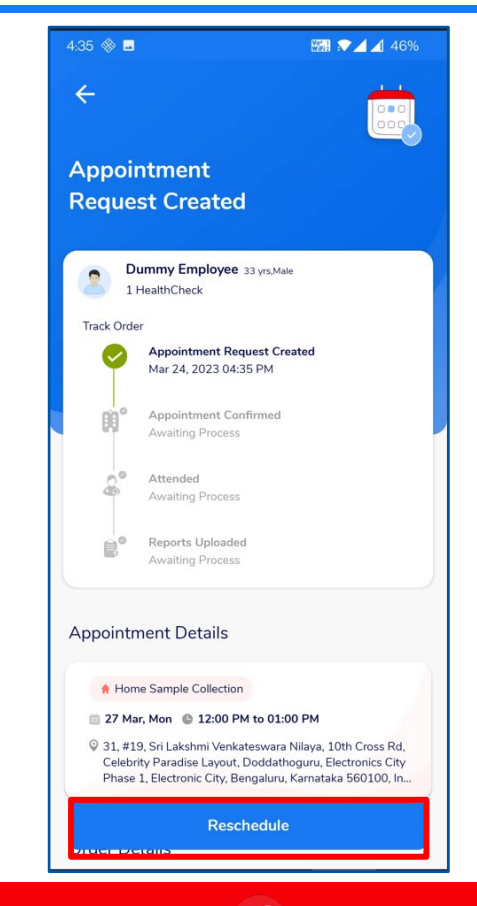

- Update the information and proceed to pay via wallet,
- Click on Track orders to view the Status / Reschedule/Cancel the appointment
- Employee will receive an intimation again via SMS and Email on the new Appointment created or appointment Cancelled
- Upon confirmation of appointment employee will receive an email with the subject - Your Appointment Confirmation Letter
- Employee needs to carry a copy of this letter to the centre on the date of appointment with a Government ID Proof like – Aadhaar Card, Voters ID, Driving License etc

**Medicines**  $\mathcal{L}$ 

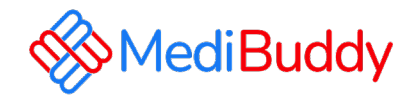

#### Reach out to our support team for any queries about Health Checks

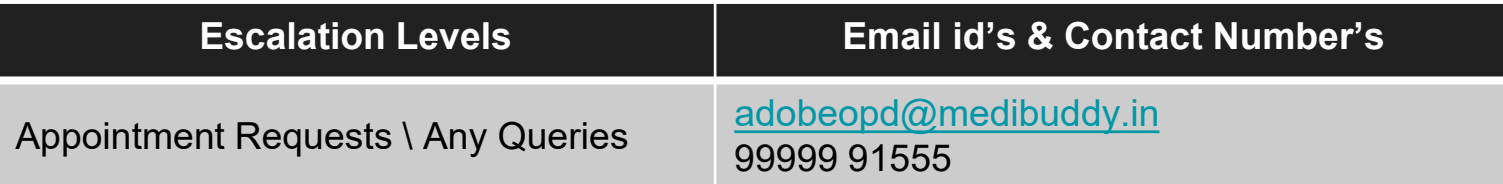

Call us to book your AHC & Lab Investigations – 08047190709

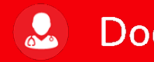

**Doctor Consultations** 

 $\hat{a}$ **Medicines** 

**Lab Tests IA** 

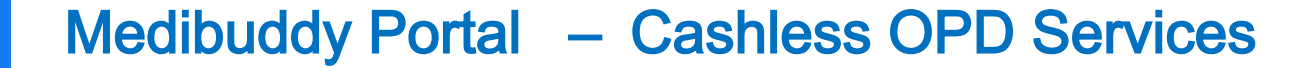

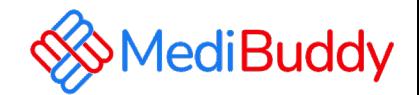

## Thank you

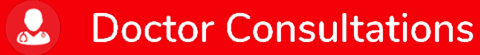

 $\mathcal{L}$ **Medicines**   $<sup>1</sup>$ </sup> **Lab Tests**